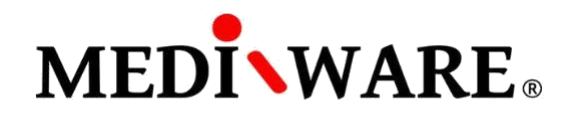

# **MWPHARM++ USER MANUAL**

# **LOGIN SCREEN**

After launching and loading the app, it is necessary to log in. By default (until the user changes it), the account logins are:

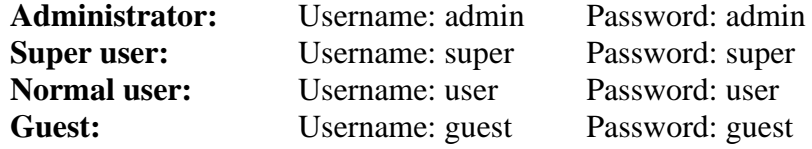

The application supports **multiple user accounts**.

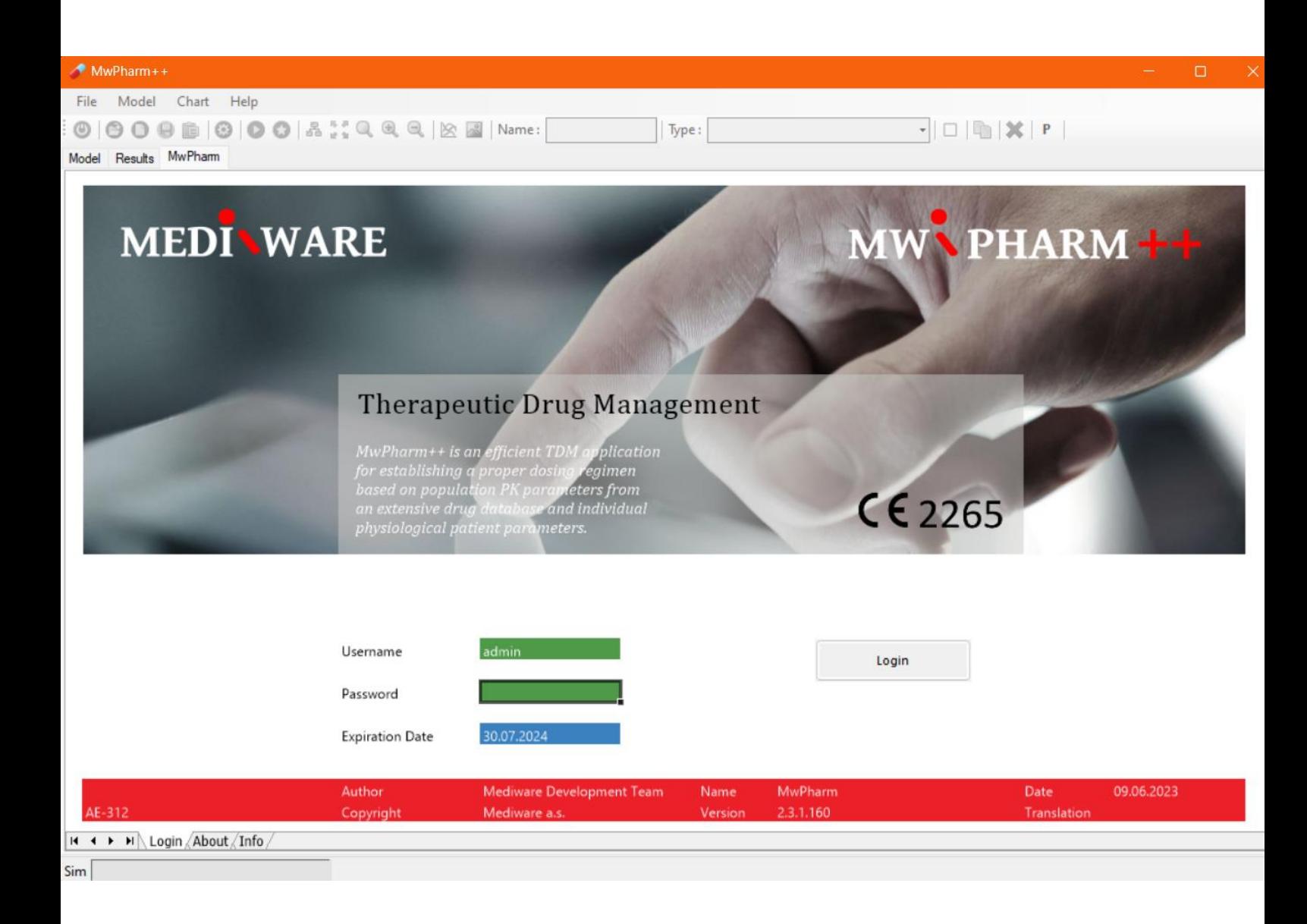

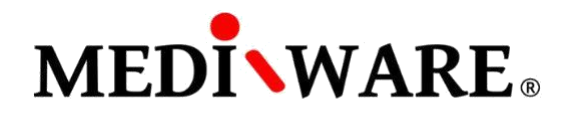

# **PATIENT SCREEN – CREATING A NEW RECORD**

Click on **Standard** button to create a new record in the patient database. Fill the Patient Number, Name, Date of Birth and Sex and click on **Insert** button. New patient will be inserted into the database.

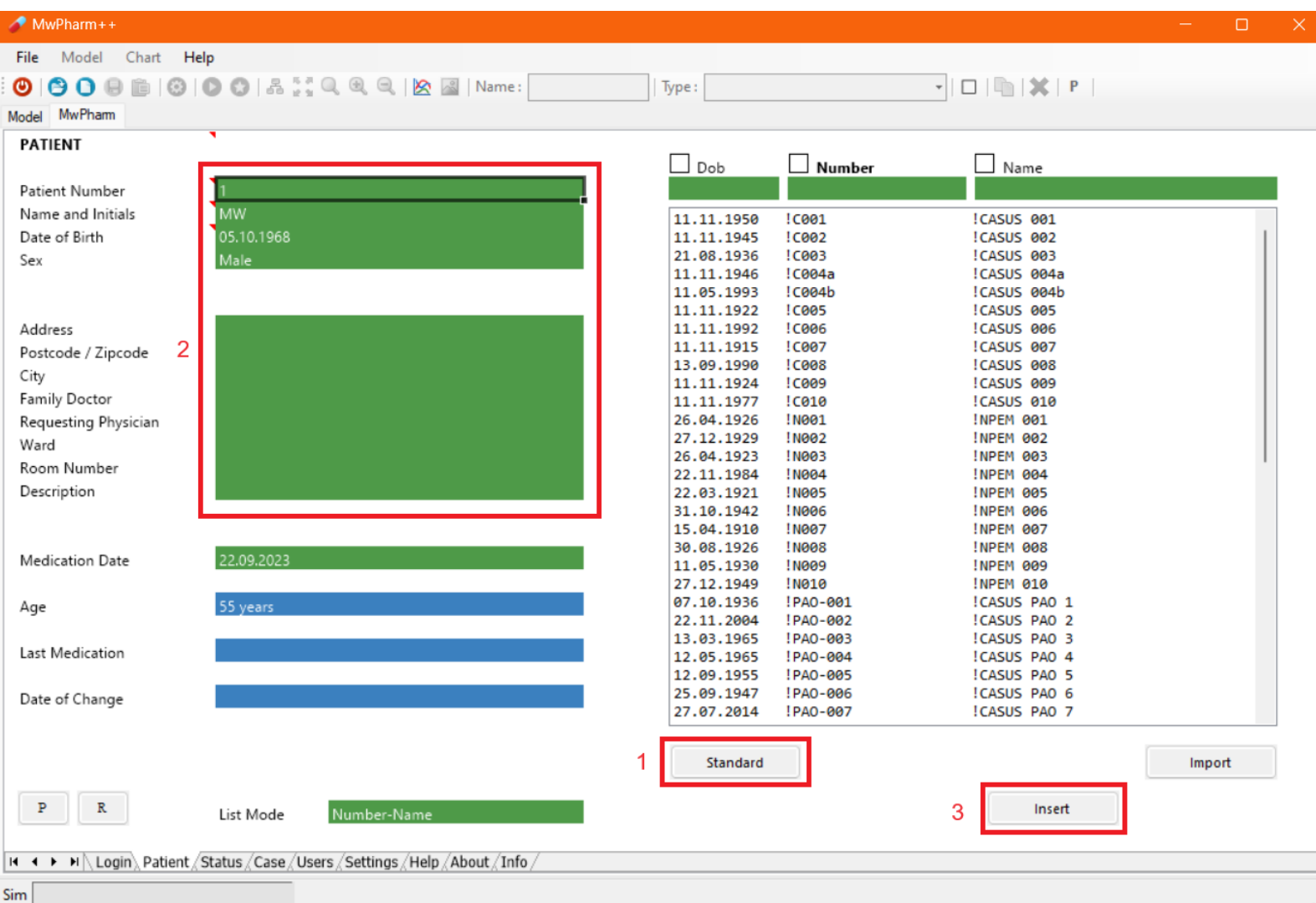

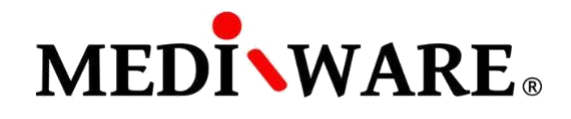

# **PATIENT SCREEN – SELECTING EXISTING PATIENT**

Select the patient and click **Load** button to load existing patient from the database.

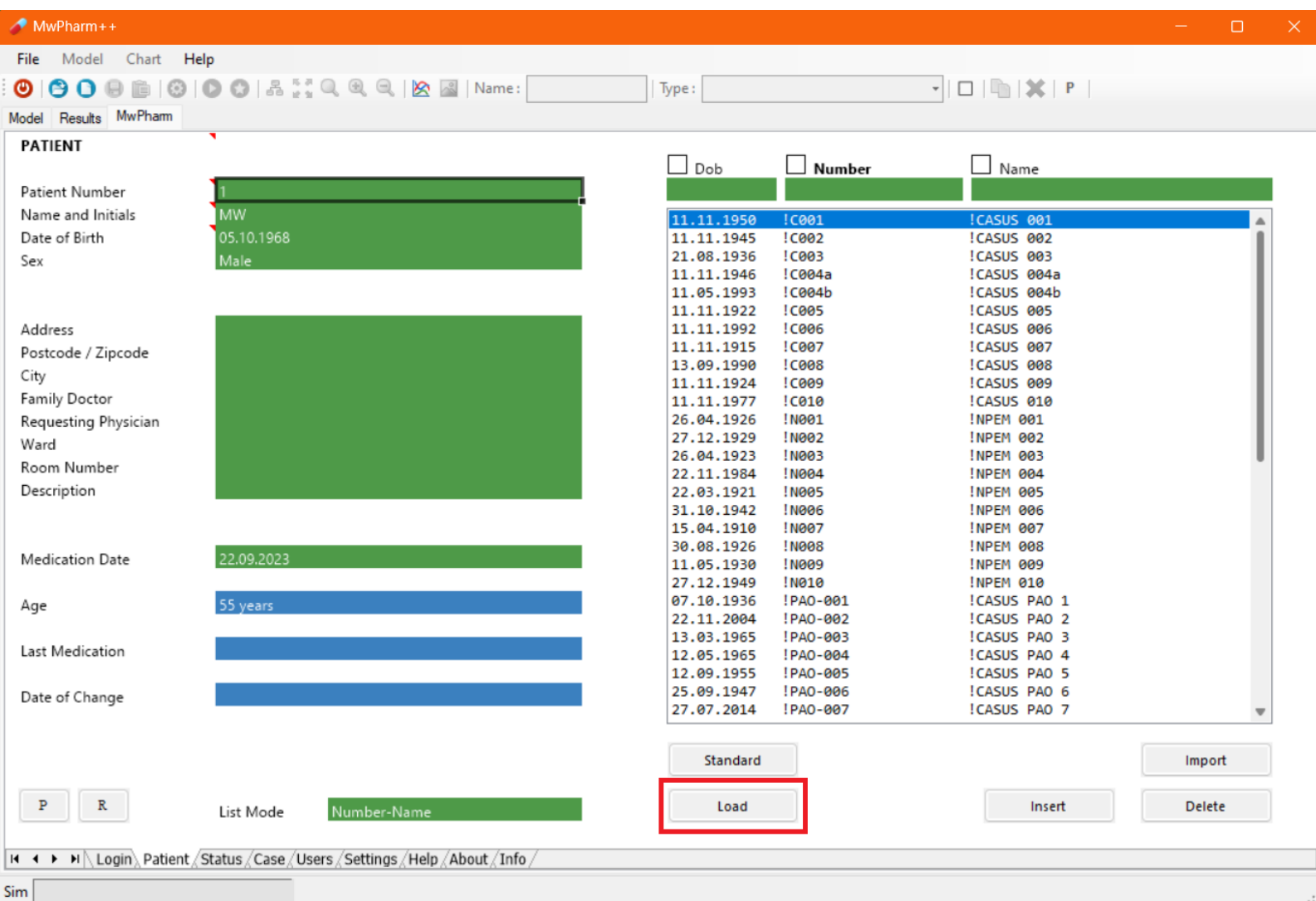

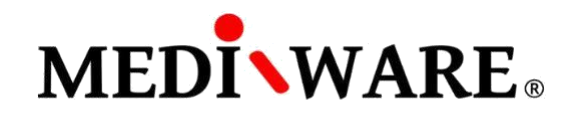

# **STATUS SCREEN**

Specify the data of your patient: weight, height, sex, etc.

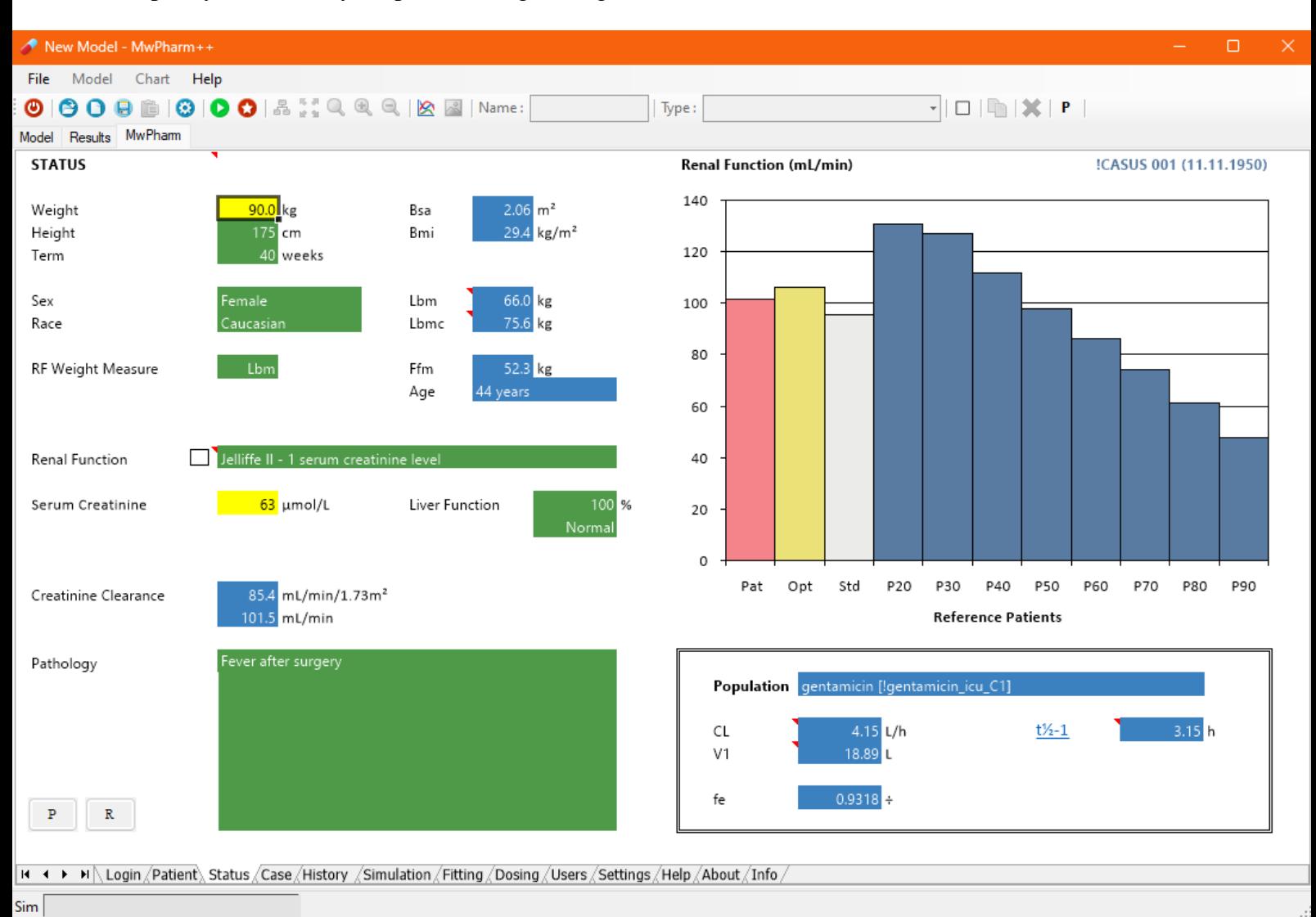

List of abbreviations (Status screen):

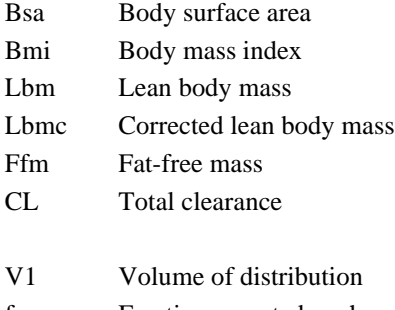

- fe Fraction excreted unchanged
- t½ Elimination half-life

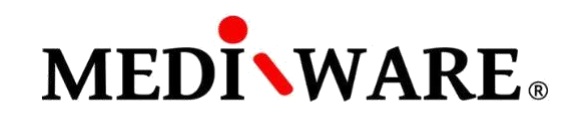

#### Select apropriate renal function:

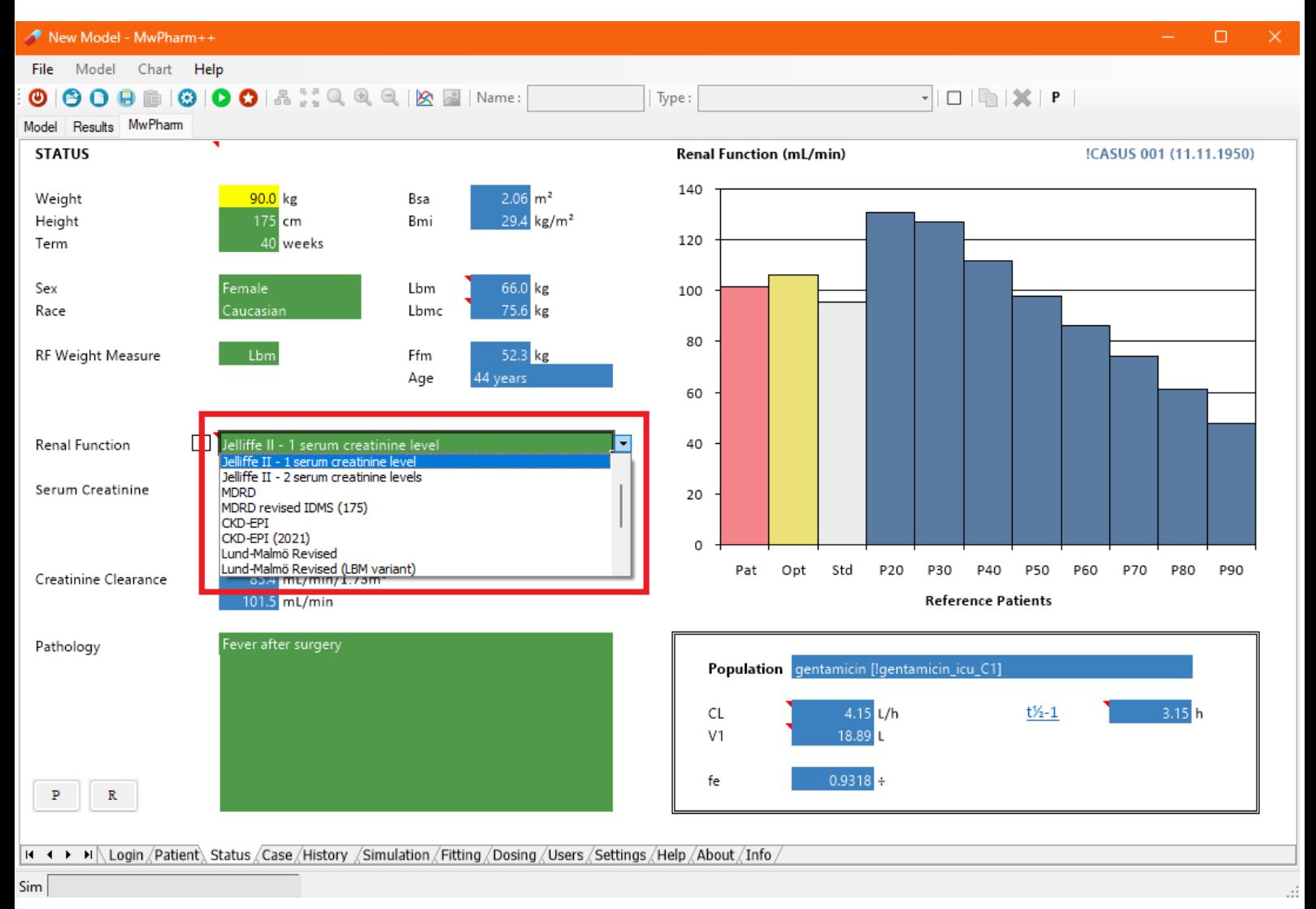

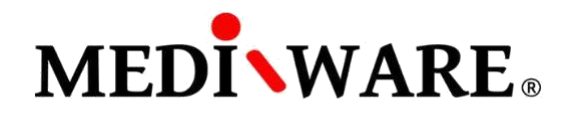

# **CASE SCREEN**

To administer a drug to the patient, select appropriate one from the left column (1).

In the middle column, there are listed available models of the chosen drug for specific groups of patients (specific PK parameters). By selection of the appropriate model from the middle column (2) and clicking **Insert** button (3) is the drug assigned to the patient and the History screen is opened.

To edit or view an existing case, select the case in the right column (4) and click **Load** button (5).

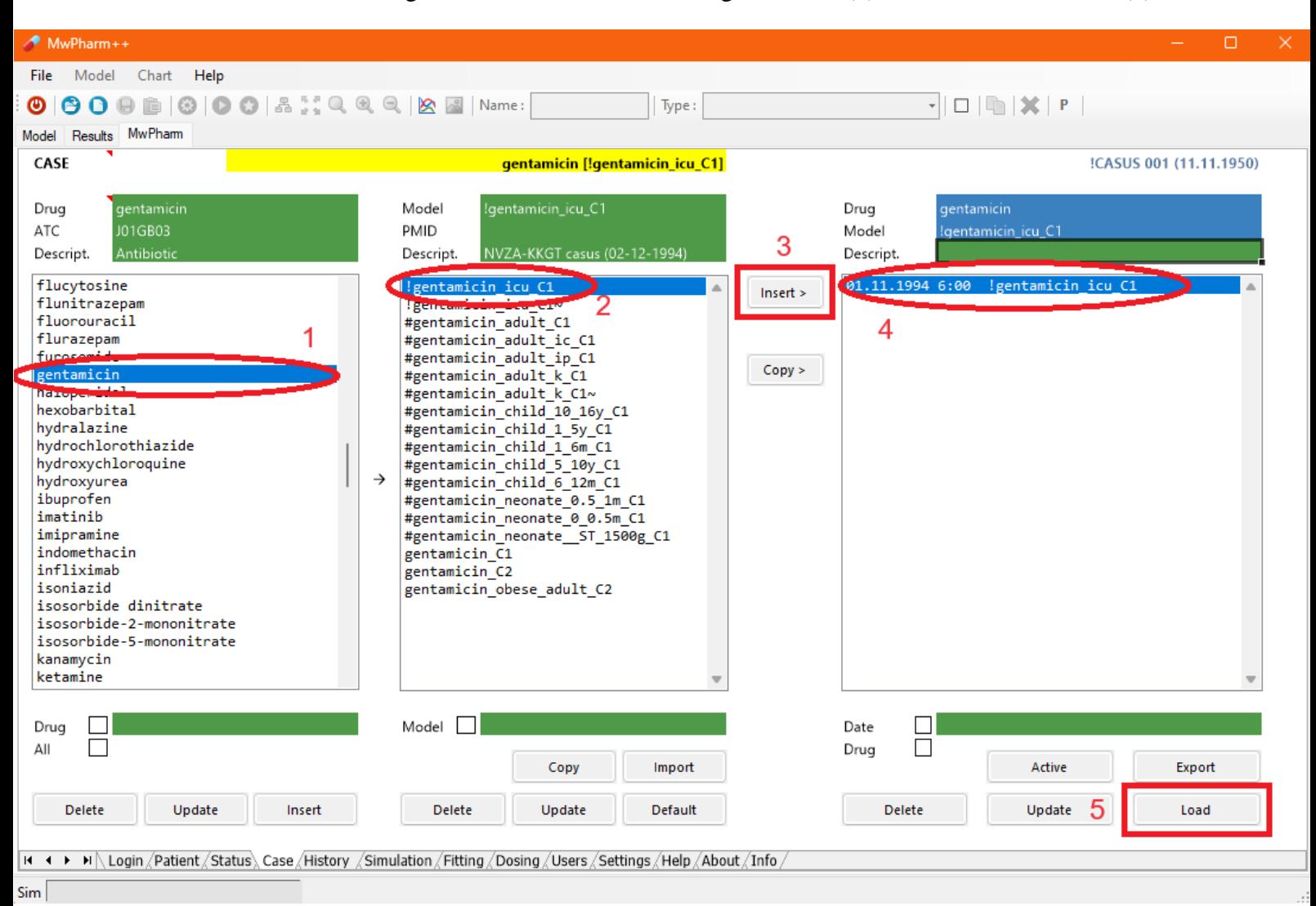

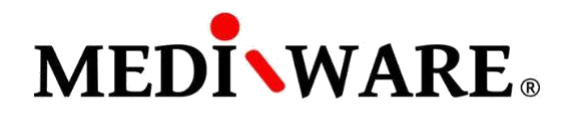

## **HISTORY SCREEN**

Fill the drug administration history: date, time, route of administration, and dosing.

When you move cursor over the red triangle, the help text describing function of the particular field appears.

To save the patient history, click **Store** button or get back to the Case screen and click on **Update** button under right column.

To perform the simulation, click **Sim** button or move forward to the Simulation screen.

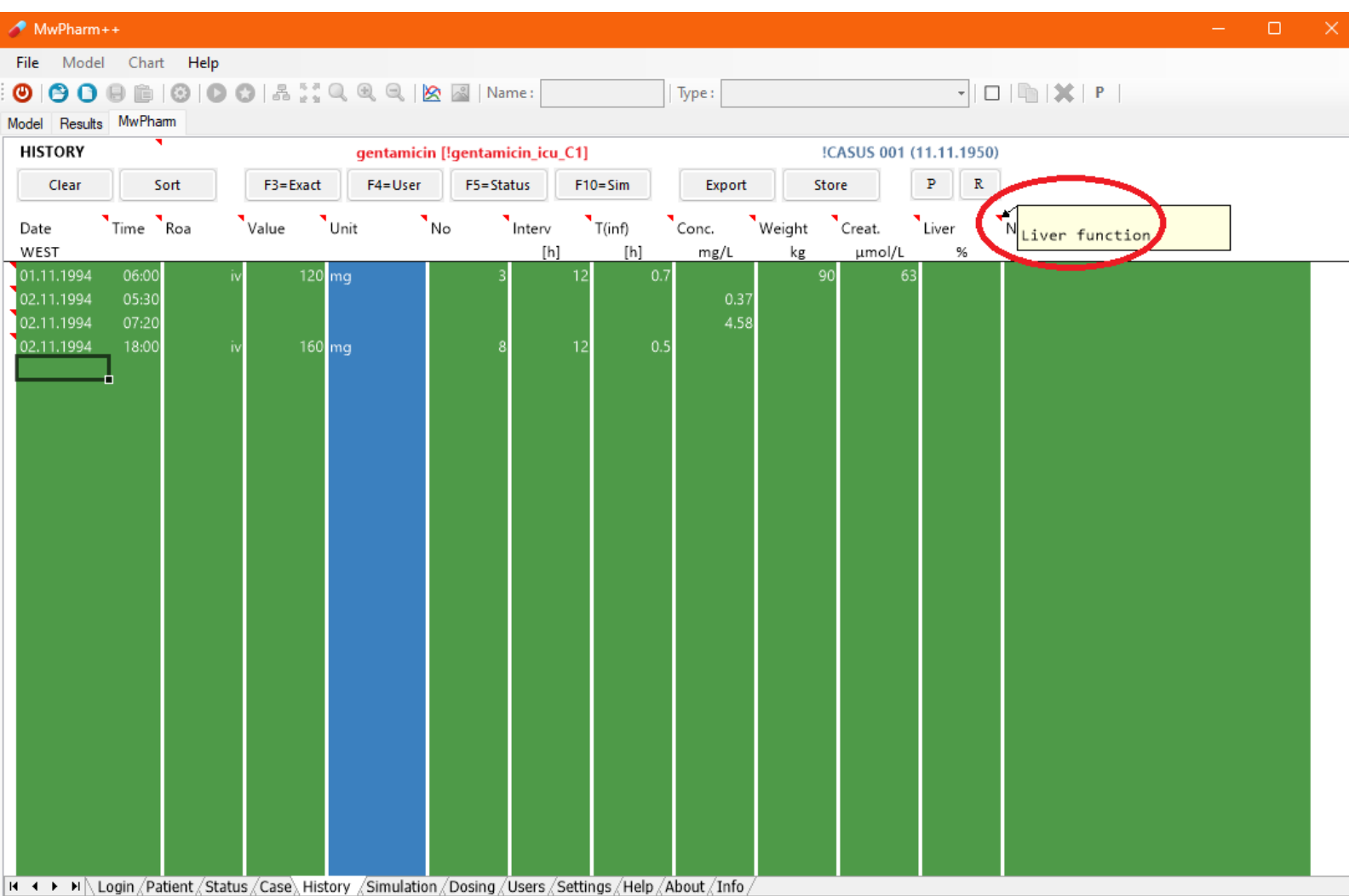

 $Sim \lceil$ 

List of abbreviations (History screen):

- Roa Road of administration
- No Number of administrations or dialyses
- Interv Time interval between administrations or dialyses
- T(inf) Duration of adminitrations or dialyses
- Conc. Drug concentration
- Creat. Creatinine level

#### MWPHARM++ USER MANUAL 7/16

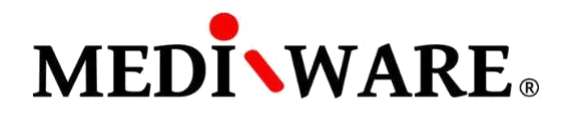

#### **SIMULATION SCREEN**

By checking the boxes, user can show different curves in the graph such as: concentration, AUC (under every peak), AUCC (from zero to the infinity), creatinine clearence confidence interval etc. By clicking the **Select** field, user can add additional observable curves to the right panel.

To perform the fitting, move to the Fitting screen.

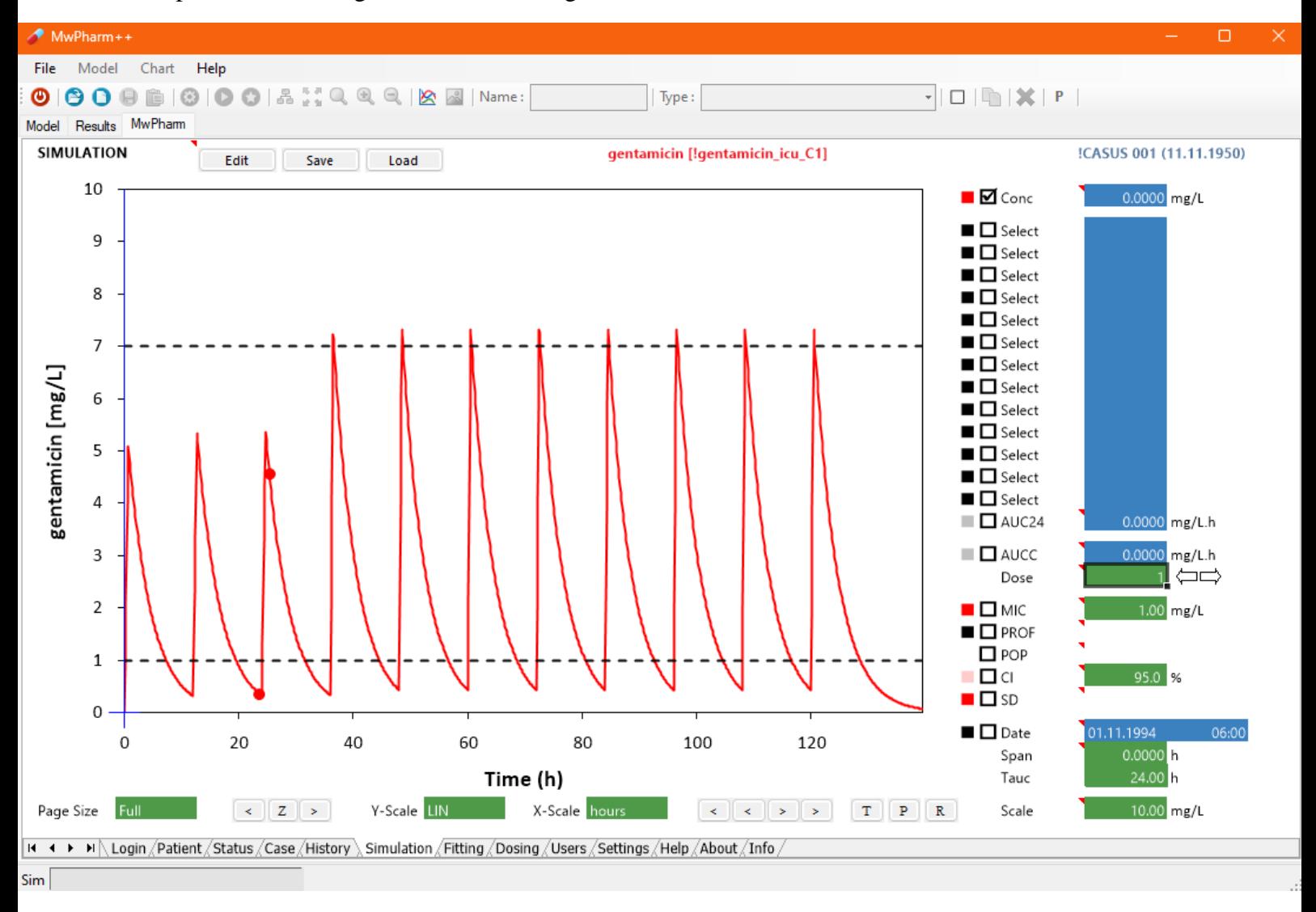

List of the main abbreviations (Simulation screen):

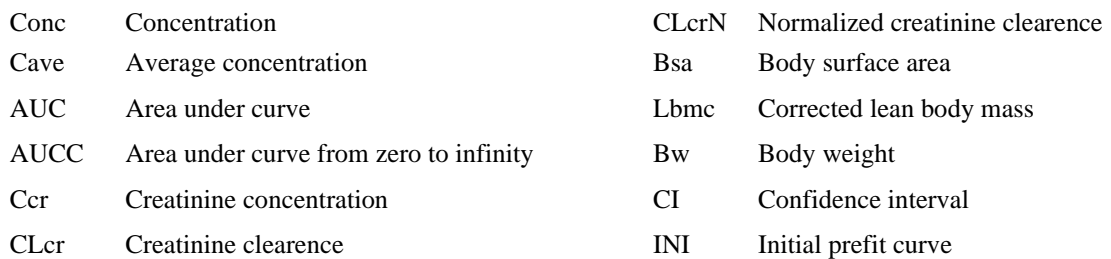

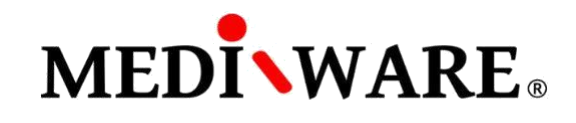

To zoom the graph, select particular time interval.

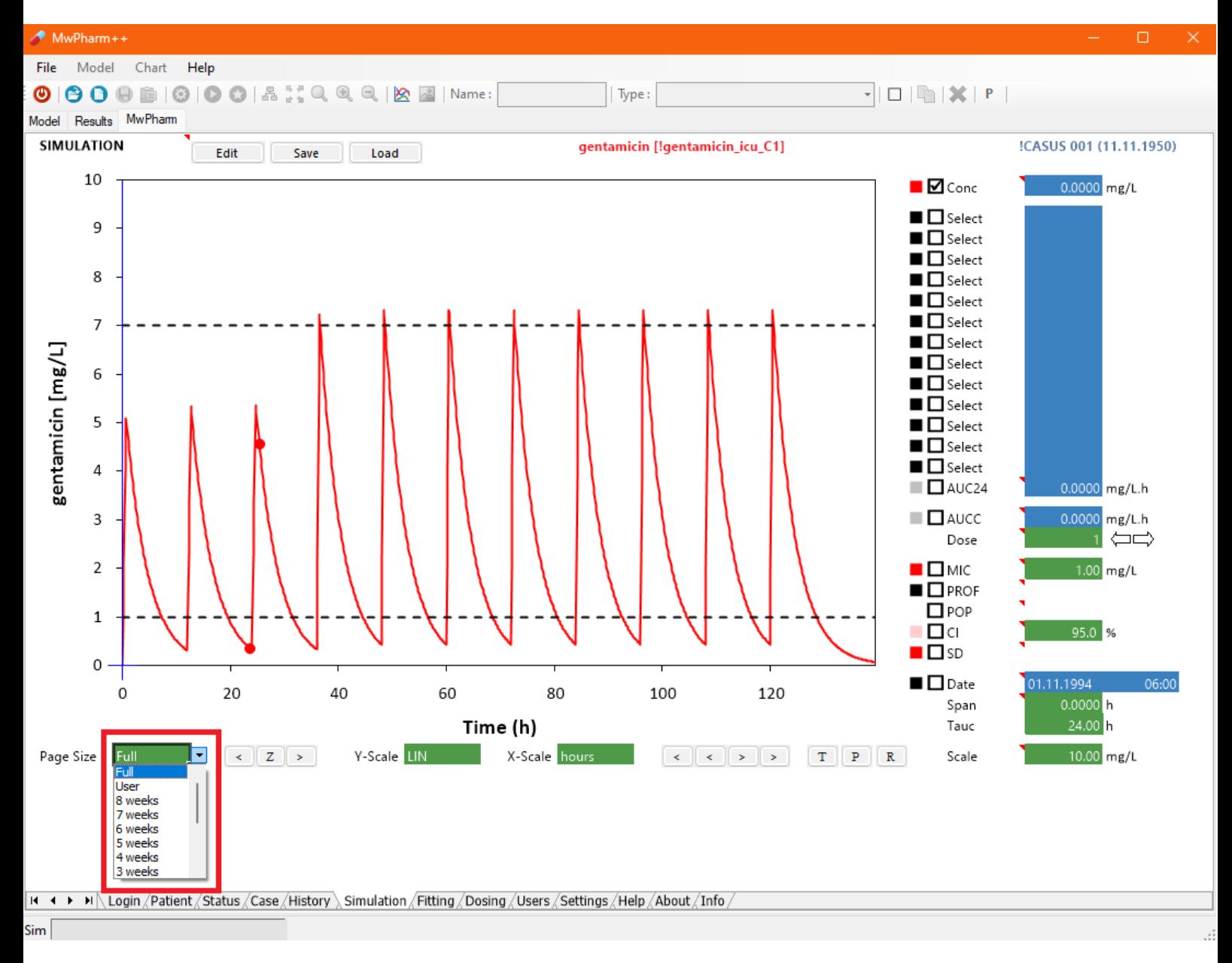

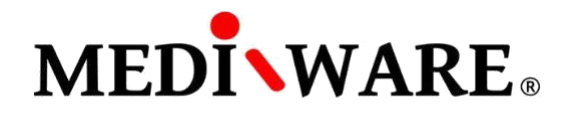

To find out exact concentration, AUC etc. at specific time, use the **arrow** (1) buttons to move the blue indicator (2). Values will appear in the boxes on the right side of the screen (3).

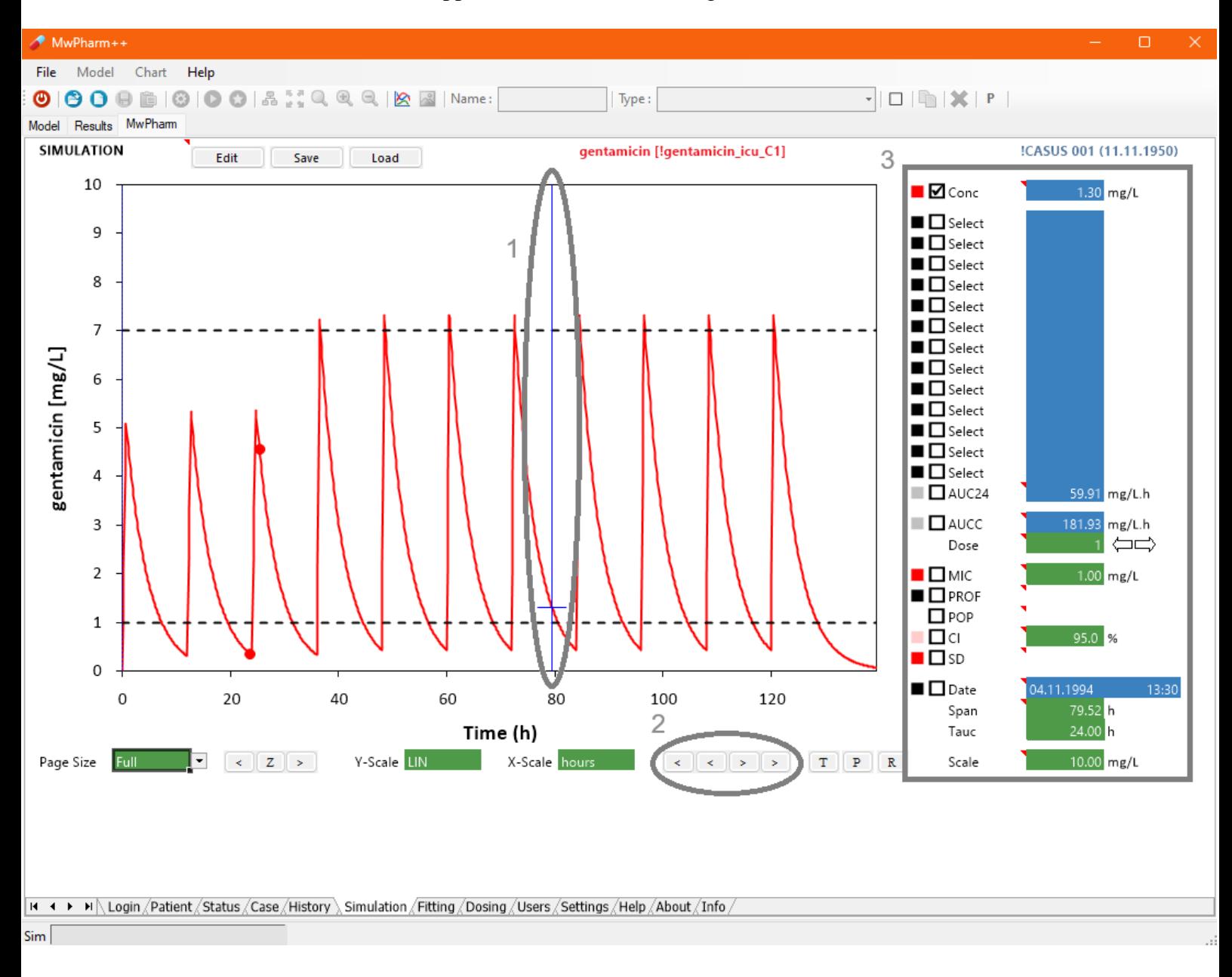

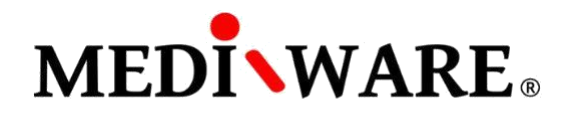

By clicking **T** button, you can add a **t**ext to the simulation graph.

By clicking **P** button, a **p**rinscreen is created.

By clicking **R** button, a new **r**eport is generated.

**R** and **P** buttons can be found on Patient, Status, History, Simulation, Fitting, and Dosing screen.

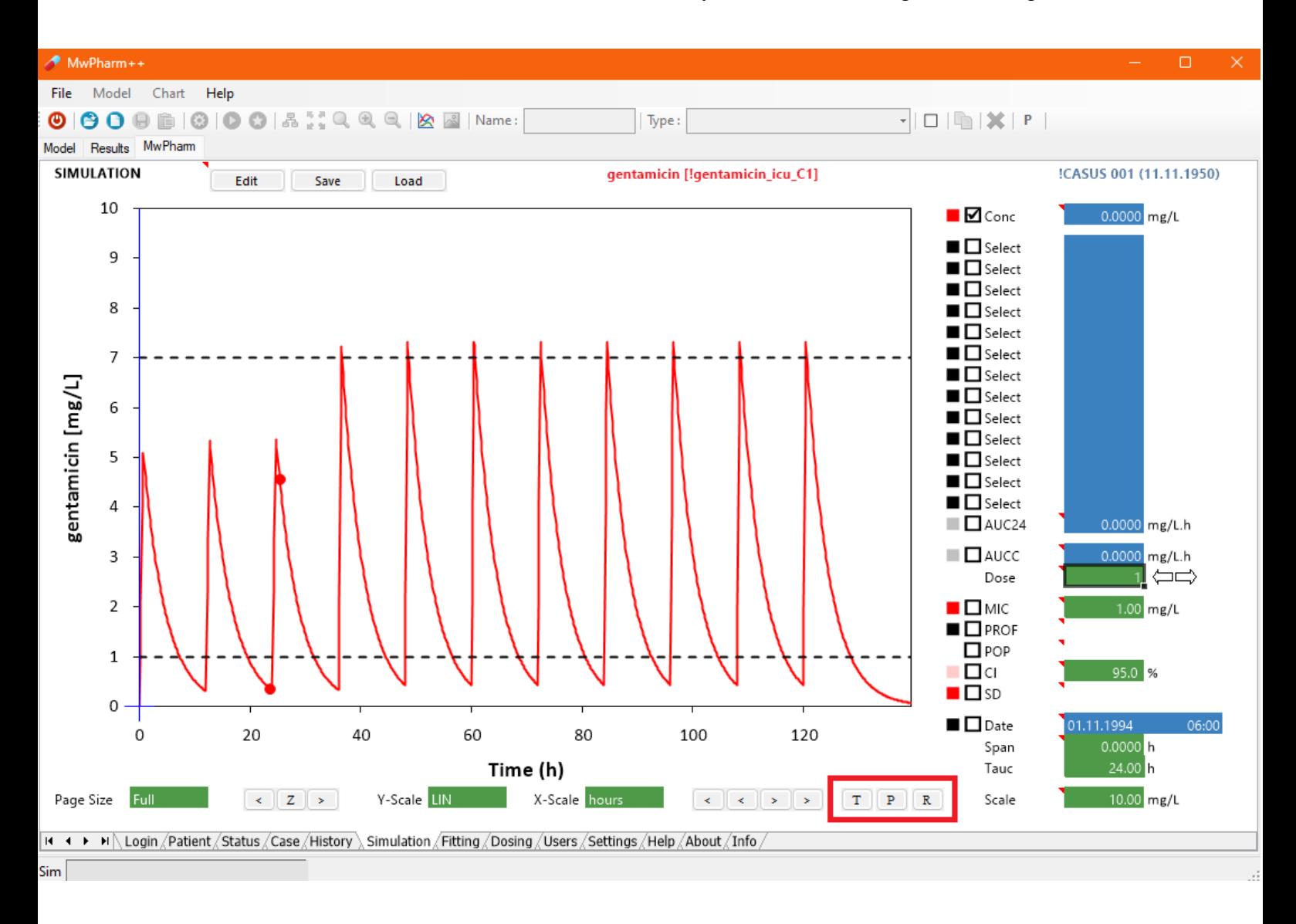

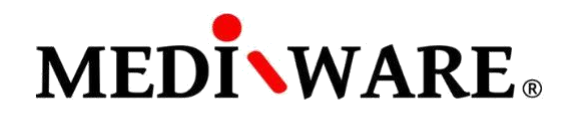

## **FITTING SCREEN**

To fit the PK parameters, click on **Fit** button (1). To Bayes fitting, check the **Bayes** checkbox (1). If the Bayesian Parameters aren't already generated, you can set them by clicking the **Bayes** button (2). You can also use the **C0-Wizard** for the model adjusting (3).

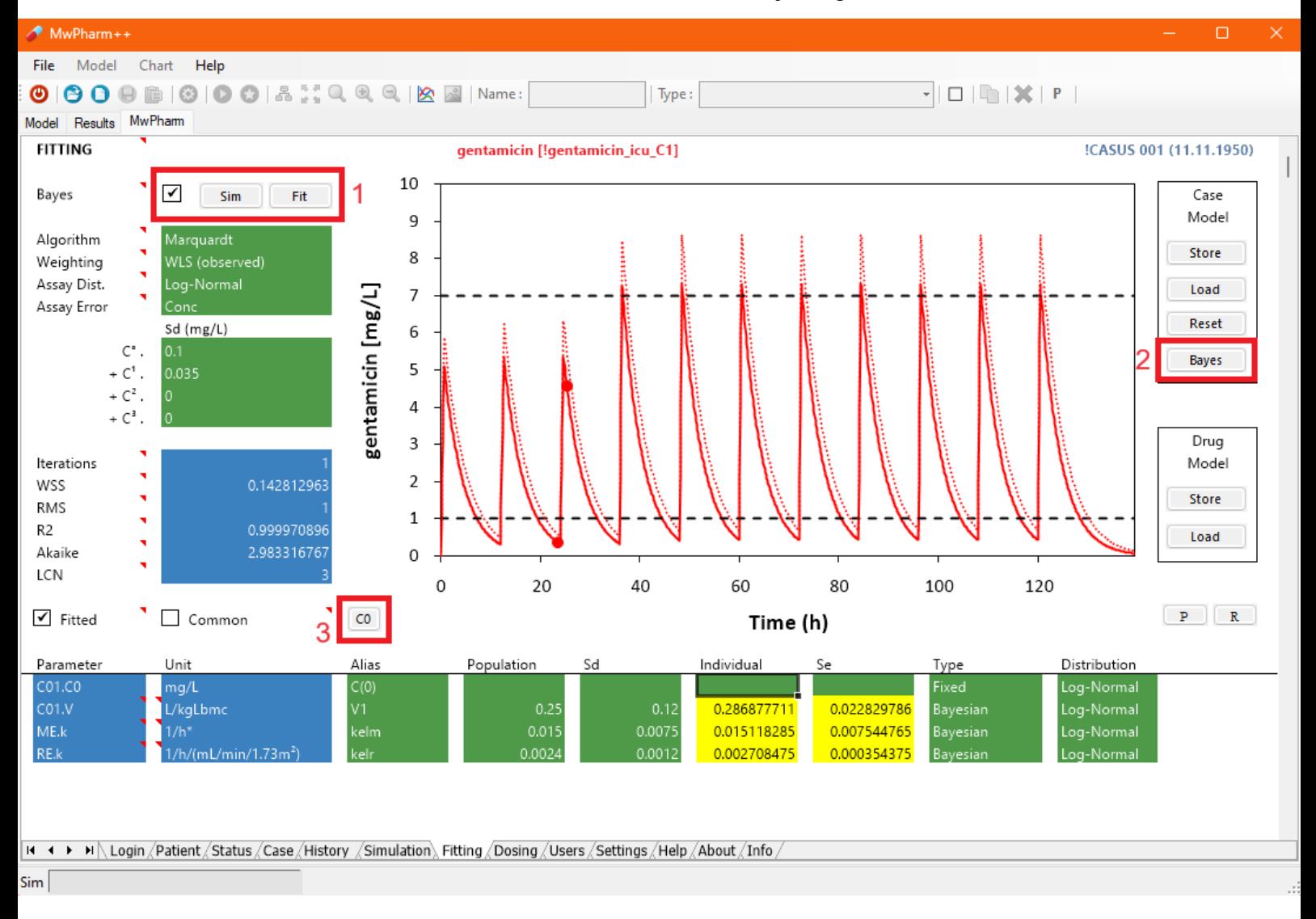

List of abbreviations (Fitting screen):

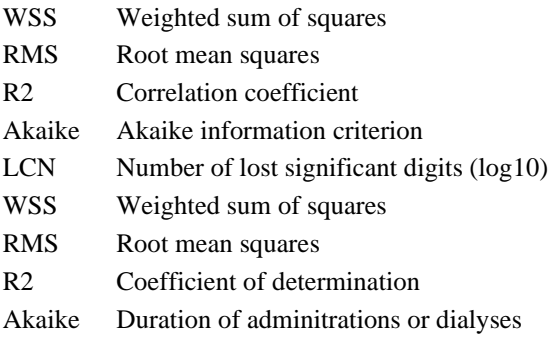

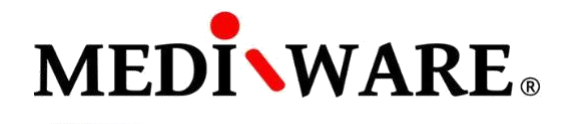

 $\bullet$  MwPharm++  $\Box$ File Model Chart Help  $\textcolor{blue}{\bullet}\textcolor{blue}{\bullet}\textcolor{$  $\mathbf{F}||\mathbf{F}||\mathbf{F}||\mathbf{F}||$  $\vert$  Type: Model Results MwPham !CASUS 001 (11.11.1950) **STATUS Renal Function (mL/min)** 140 Weight 90.0 kg Bsa  $m<sup>2</sup>$  $175$  cm  $kg/m<sup>2</sup>$ Height Bmi 120 Term weeks Sex Female Lbm kg 100 Race Lbmc kø 80 RF Weight Measure Ffm 52.3 kg Age 60 Jelliffe II - 1 serum creatinine level Renal Function 40 Serum Creatinine  $63$  µmol/L Liver Function  $\frac{9}{6}$ 20 0 Pat Opt Std P20 P30 P40 P50 P60 P70 P80 P90 Creatinine Clearance 85.4 mL/min/1.73m<sup>2</sup>  $101.5$  mL/min **Reference Patients** Fever after surgery Pathology gentamicin [!gentamicin\_icu\_C1] Individual POP  $\mathsf{CL}$ 5.34  $L/h$  $t\frac{1}{2} - 1$  $V1$  $31.69$ I. fe 0.9386  $\mathbf{P}^ \mathbb R$  $|$  + + - + - + |\ Login  $\sqrt{}$  Patient\ Status  $\sqrt{}$  Case  $\sqrt{}$  History  $\sqrt{}$  Simulation  $\sqrt{}$  Dosing  $\sqrt{}$  Users  $\sqrt{}$  Settings  $\sqrt{}$  Help  $\sqrt{}$  About  $\sqrt{}$  Info  $\sqrt{}$  $Sim$ 

After the fitting, there are the individual PK parameters on the Status screen. Individual parameters can be deleted by clicking on **POP** button.

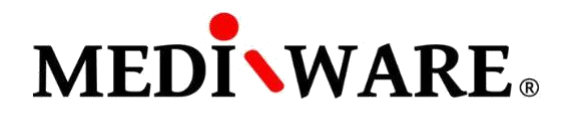

#### **DOSING SCREEN**

On Dosing screen, you can compare different estimated dosing regimens by checking individual dosing regimens checkboxes and observing corresponding curves in the graph.

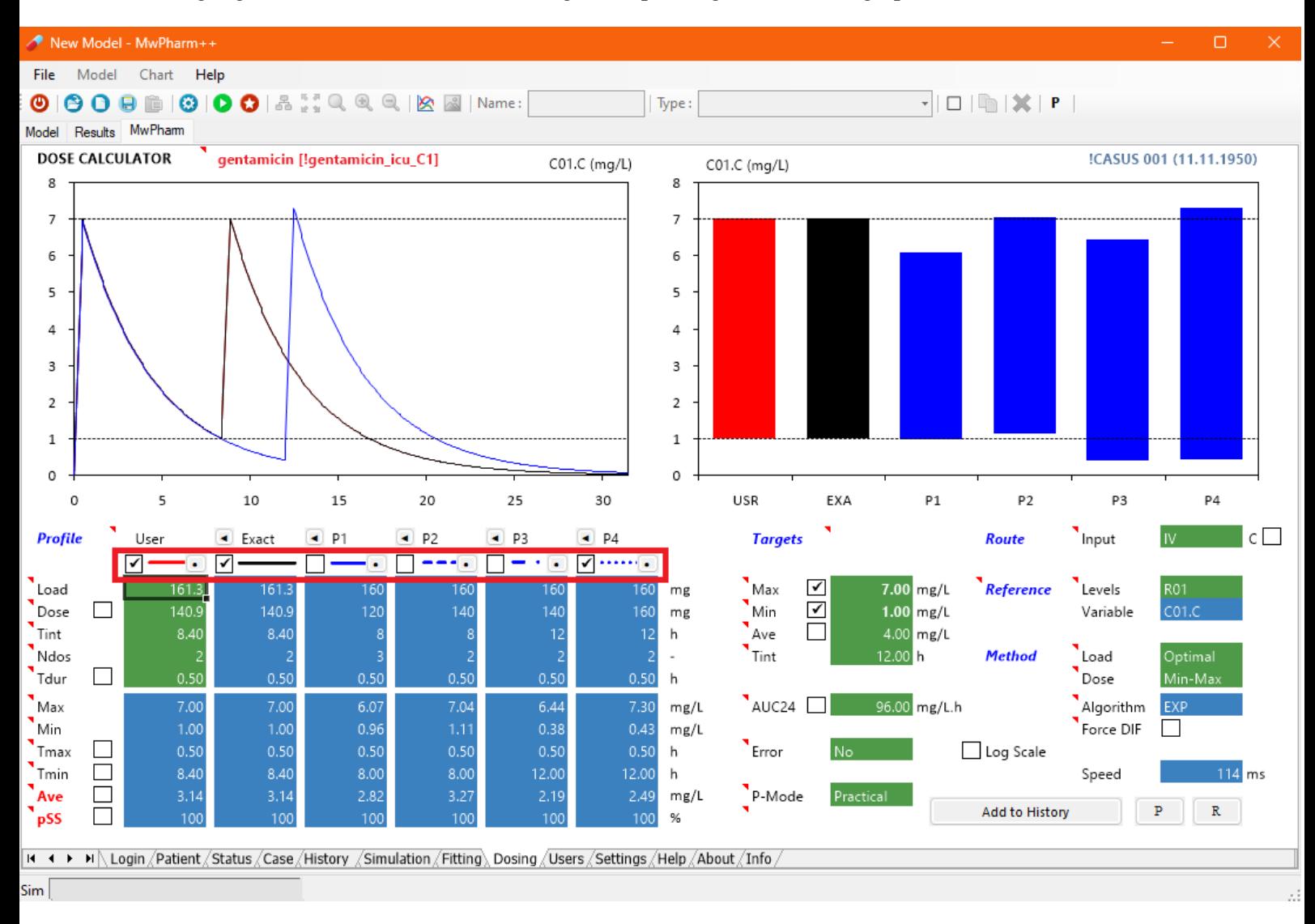

List of abbreviations (Fitting screen):

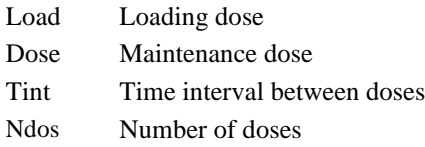

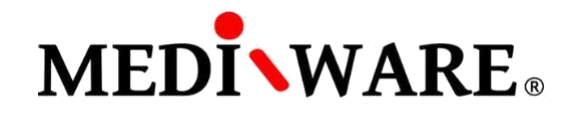

You can select appropriate route of administration and define different therapeutic range. **C** checkbox is for choosing continuous infusion.

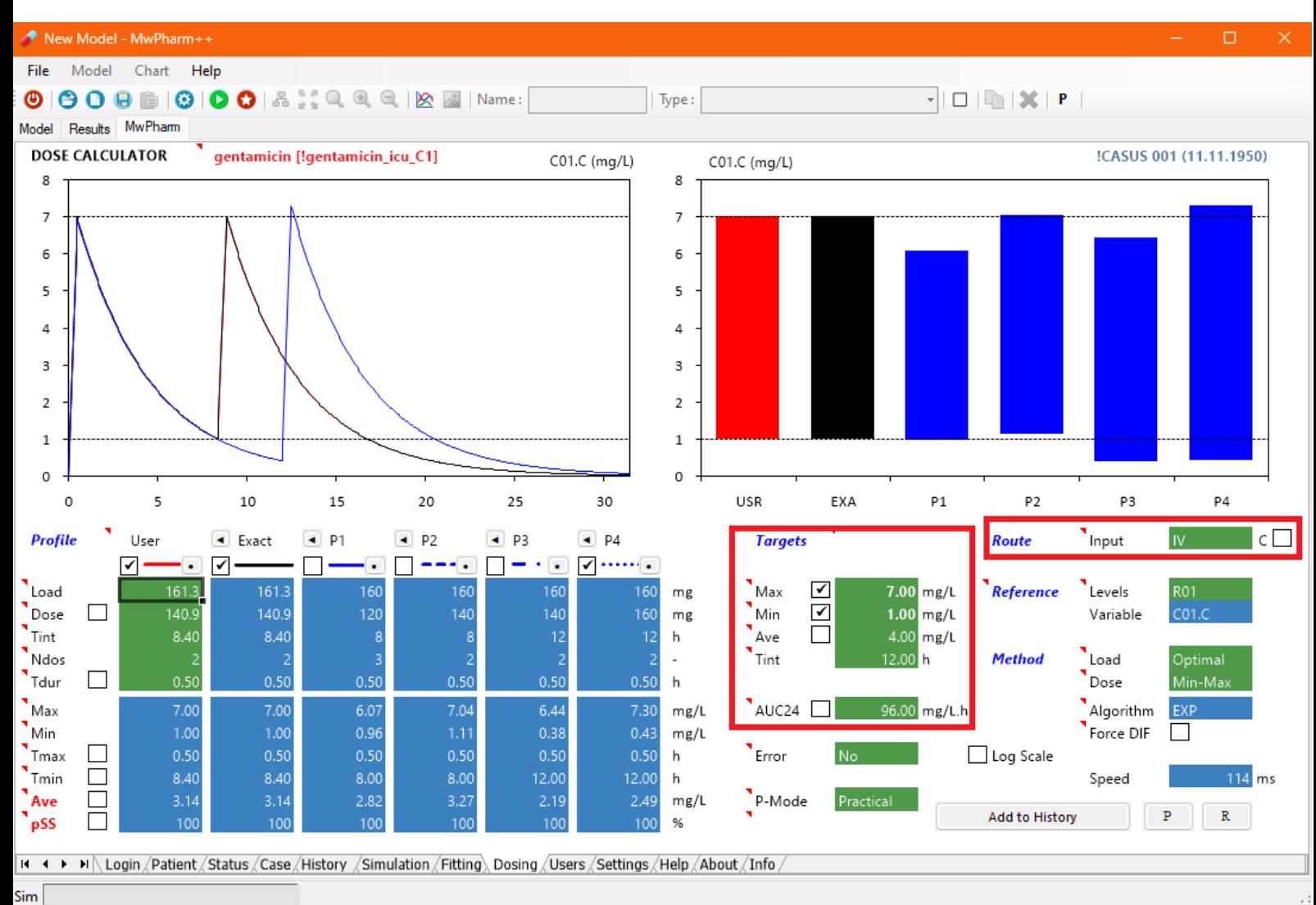

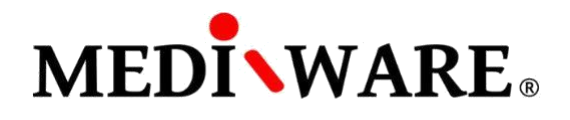

By clicking the **arrow** button (1) next to the abbreviation of regimen, it is possible to load practical regimen to the User regimen. In the User regimen column (2), user can adjust the regimen parameters (loading dose, maintenance dose, time interval, and number of doses). User dosing regimen can be added to History screen by clicking on **Add to History** button (3).

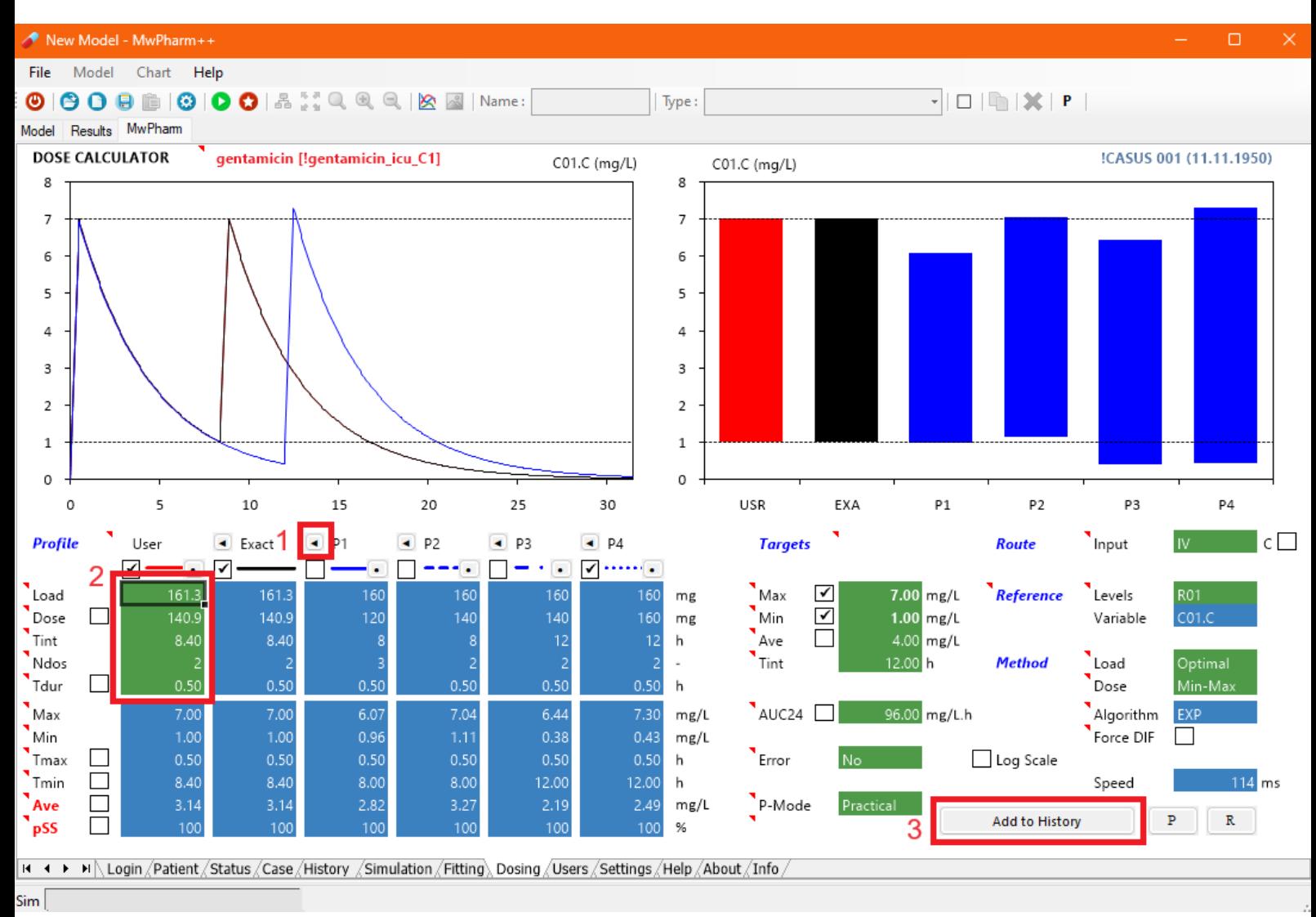